## 學生網路選課流程說明

一、學生網路選課流程說明: 說明一、進入南開科技大學網站首 Easters who mean include 頁(**<http://www.nkut.edu.tw/>**),再點 第 南開科技大學 日前元 | 四国英語員 | 校園母草蔵高永続 | English | 周花地声 | 選學校首頁右上角「校務行政系統」 Google Search  $Q$  **EN=2** (如圖 1),請依網頁中畫面說明點選 (如圖 1) 明欣啊只「量曲矶切細心 (圖 1)<br>進入選課系統(如圖 2)。 校務行政系統 未依下列步驟設定"相容性檢視"設定者,將會影響其請假系統的使用,敬請務 必設定 ● 校務資訊公開專區 1.只能用微軟的IE瀏覽器 2.設定IE瀏覽器的相容性檢視 **图 自我評鑑専區** (5) 年度行事層  $\frac{1}{2} \sum_{i=1}^n \frac{1}{2} \sum_{i=1}^n \frac{1}{2} \sum_{i=1}^n \frac{1}{2} \sum_{i=1}^n \frac{1}{2} \sum_{i=1}^n \frac{1}{2} \sum_{i=1}^n \frac{1}{2} \sum_{i=1}^n \frac{1}{2} \sum_{i=1}^n \frac{1}{2} \sum_{i=1}^n \frac{1}{2} \sum_{i=1}^n \frac{1}{2} \sum_{i=1}^n \frac{1}{2} \sum_{i=1}^n \frac{1}{2} \sum_{i=1}^n \frac{1}{2} \sum_{i=$ **① 資安與智財權** ● 相册卵菜数 3.完成之後,請點選以下連結 国 交通資訊與校園平面圖 ● 聯合服務中心 點我進入校務行政資訊系統 21 校友服務専區 ■ 性別平等教育 完整設定相容性檢視說明: ● 自學中心 九盟932-0日日に欧京557<br>微軟的IE溺魔器,請設定"相**容性檢視",否則新版將無法使用,**設定方式如下:<br>點選IE的功能表列之"<u>工具</u>",再點選相容性檢視,即可進行該網頁環境的相容性設定。<br>相容性檢視之設定方式 国 南開學報 (圖 2) 說明二、進入選課系統: 南開科技大學 \*登入帳號**(**即學號**)**、密碼**(**若密碼未 更改過,原始密碼為身份證後四 歡迎使用 校務行政資訊系 密碼查詢 碼**)**。\*若忘記密碼請點選下方「密 **NKUT** 碼查詢」,若仍無法登入請洽圖資 **STERNING BULSTERS BELLEVIL** 手根服 處系統發展組。(如圖 3) 講務必取消Proxy之設定,方能順利使用此系統 →<br>●建議使用 1024\*768 之解析度,以獲得最佳構覽效果<br>◆標號: 學生課職入學院,教師講職入教職員編號。 學號查詢 ●志明 初次登入請輸入身分離開後四明·<br>◆來賞 來賞登入請使用gues端開 · guest表明 (圖 3) **BUILDER** 說明三、請點選「選課作業」-「學 →<br>→ <del>● 全国的通信</del> ● 单上加强蛋(新) 生網路選課」-「線上加退選**(**新**)**」 請選擇要加强的規程想明! 注意事項: 後,請先詳閱選課注意事項。(如圖 <br>一、必修課程:系統自動代入・同學不須加選;但下列合班開<br>(1)日及夜四技一年盛「中國文學欣賞與習作」、日及夜四技二年 ○全員統公告與下載<br>□○文圖公佈欄<br>□○文圖公佈欄<br>□○全体務資訊查詢<br>□○學問に使得主の通告 (1)日及夜四技─年盛「中國文學欣賞典習作」、日及夜四技二<br>「公民知識」、日二技二及日五専四、進二技及進二専「通識源<br>(2)日二技 年級、日五専四、五年級、夜四技─年級「離育」<br>《通常家公牛科主、 4) 二、分級編用配票課程:日四技一年級「其文」、日四技二年級 \*各系學生應修習課程,請依各系課 (圖 4) Adultion for the eyes **COLOR AL ANYA** 程表規定辦理,如有疑問請向各系 辦公室查詢。

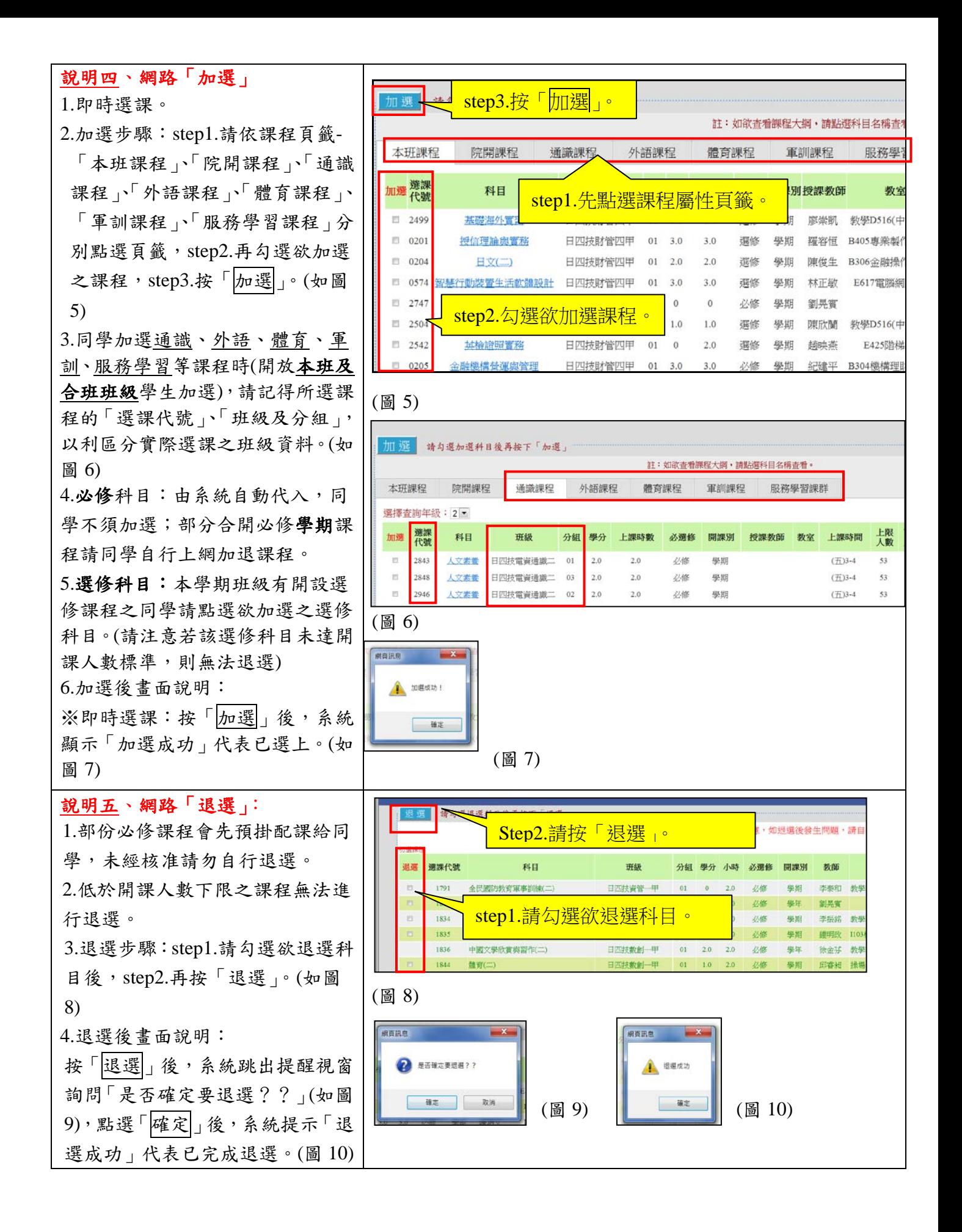

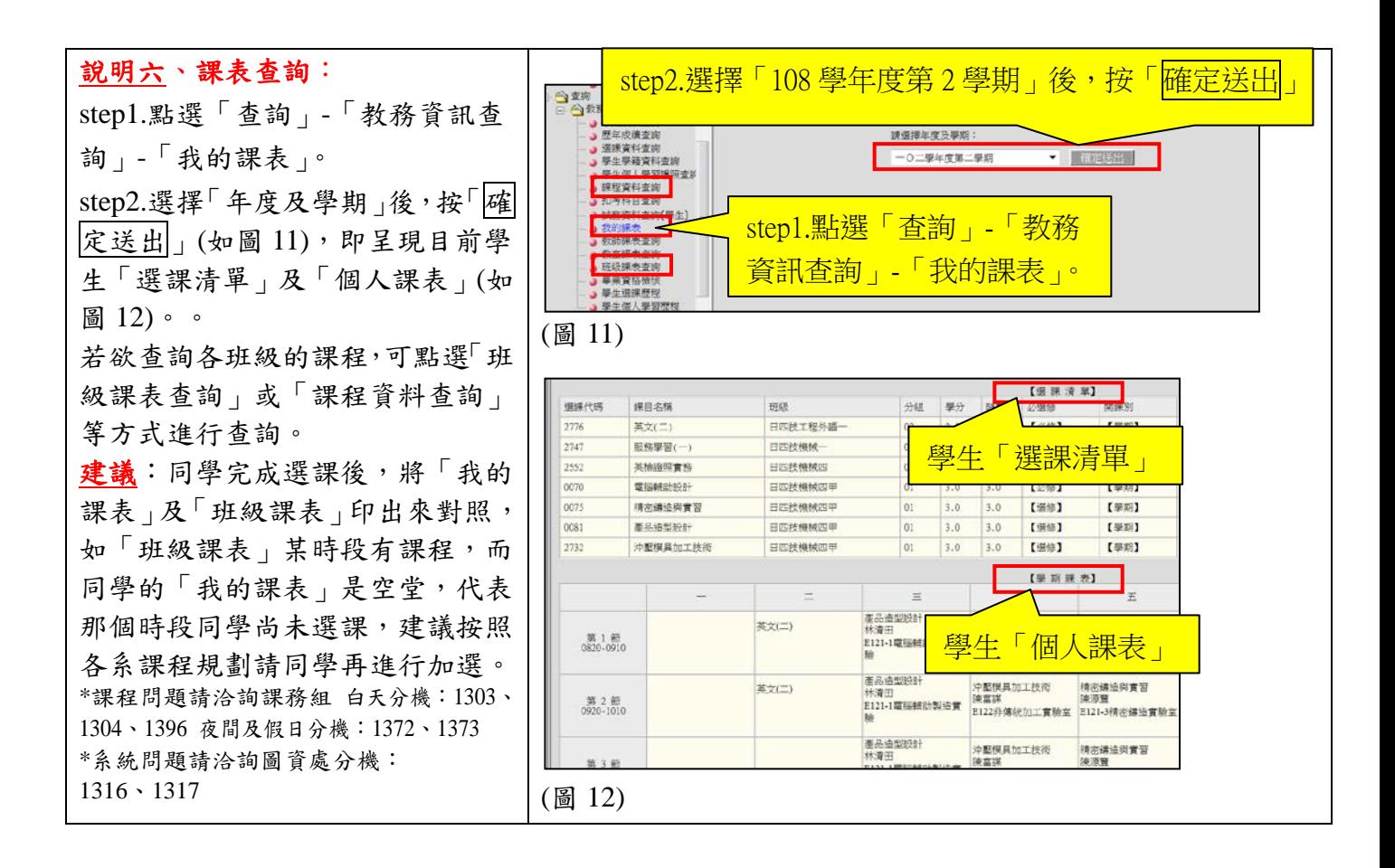

※南開科技大學總機:(**049**)**2563489**

系統問題請洽詢圖資處資訊系統組分機:**1316**、**1317**

選課問題請洽詢教務處課務組白天分機:**1303**、**1304**、**1396** 夜間及假日分機:**1372**、**1373**

教務處課務組啟